# **CALENDAR WINDOW**

The Calendar Information viewer can be configured in a variety of different views that resemble traditional planner books. The common view is the Day/Week/Month view. This view provides space for recording events, appointments, and meetings. The illustration below shows the different parts of the Calendar window.

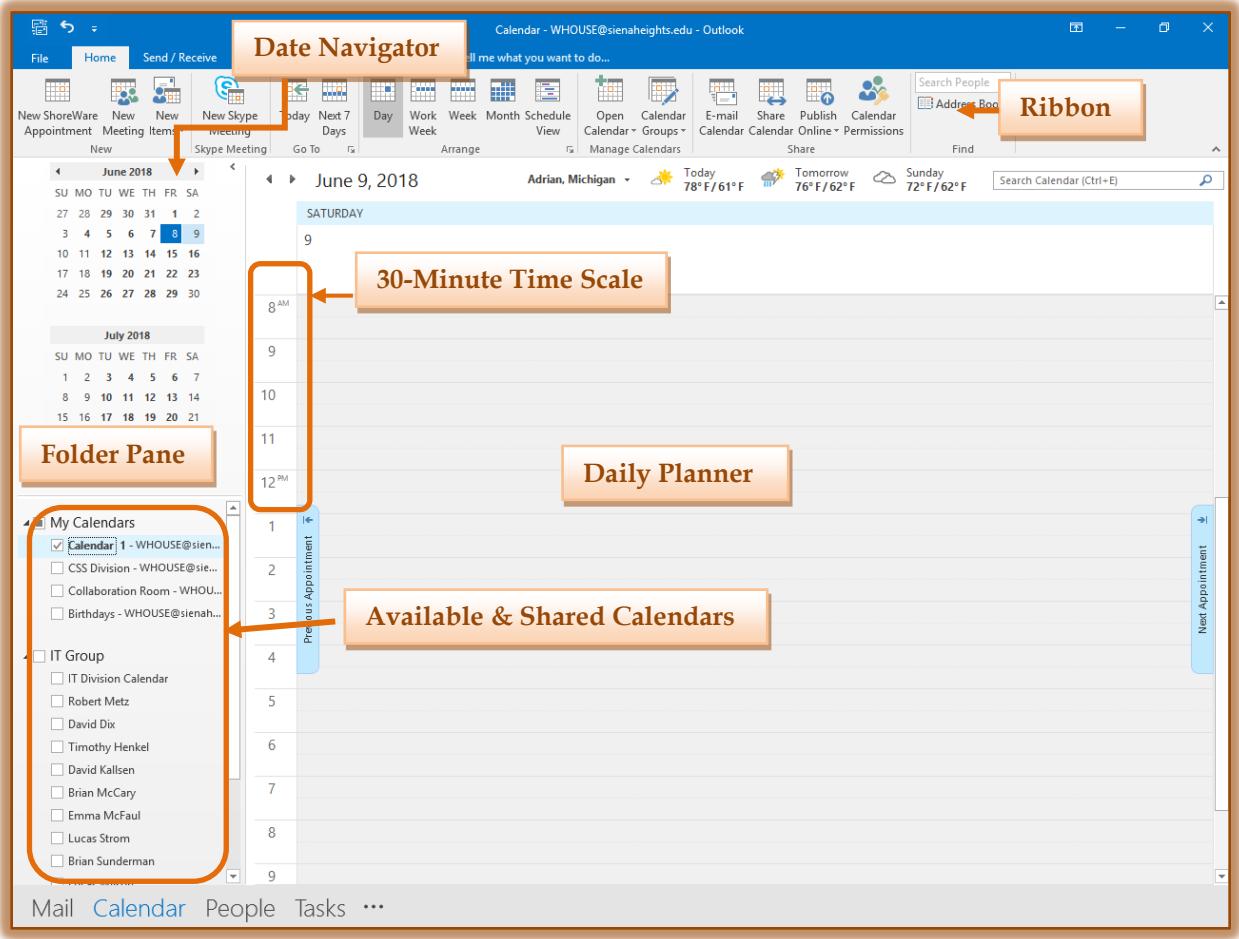

#### **FOLDER PANE**

The Folder Pane displays on the left side of the Calendar window. It is used to move to the different Outlook Objects such as Mail, Calendar, Contacts, and Notes. These buttons appear at the bottom of the Folder Pane.

#### **DAILY PLANNER**

This is the area where appointments are displayed. It is possible to display different Daily Planner views such as weekly or monthly. To display different views, just click the appropriate button in the Arrange Group on the Home Tab.

#### **DATE NAVIGATOR**

The Date Navigator is the small calendar that appears next to the appointment area in the Outlook Calendar. It provides a quick and easy way to change and review dates. Click the arrows at the sides of the Date Navigator to move from month to month. To change to a different day, click the date in the Date Navigator.

#### **30-MINUTE TIME SCALE**

Outlook calendars are set with a 30-minute time scale. This scale can be changed to whatever increment you would like.

#### **AVAILABLE & SHARED CALENDARS**

Available calendars are those created for your own personal use. In Outlook, it is possible to have more than one personal calendar. When other people share their calendar, links for each calendar can be displayed in this area.

#### **RIBBON**

The ribbon is a user interface design that helps to organize commands into logical groups which appear on separate tabs. The tables below describe each of the tabs, groups and buttons on the Calendar ribbon.

#### **Home Tab**

The Home Tab is used to perform many of the common tasks available when working with the Calendar.

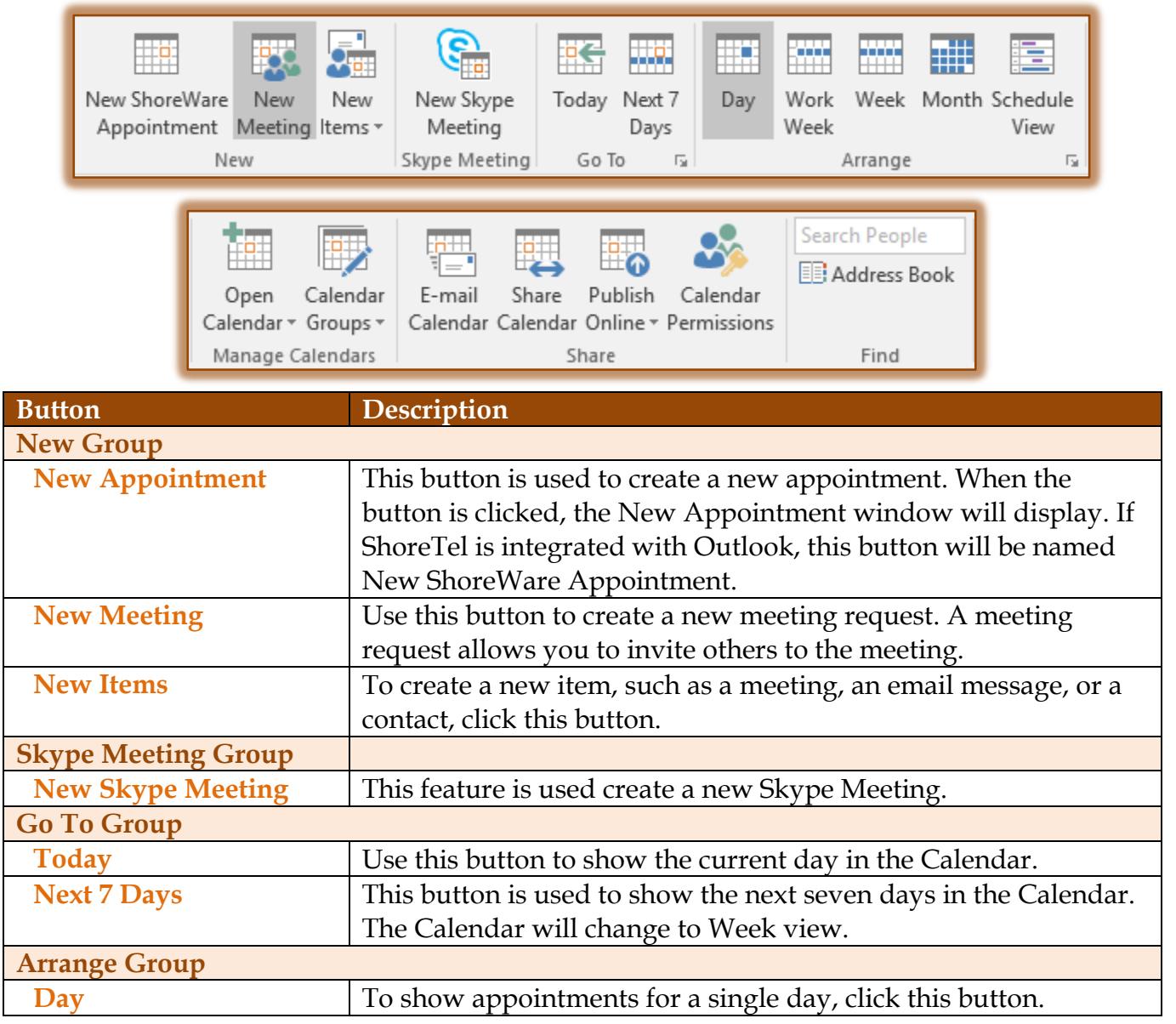

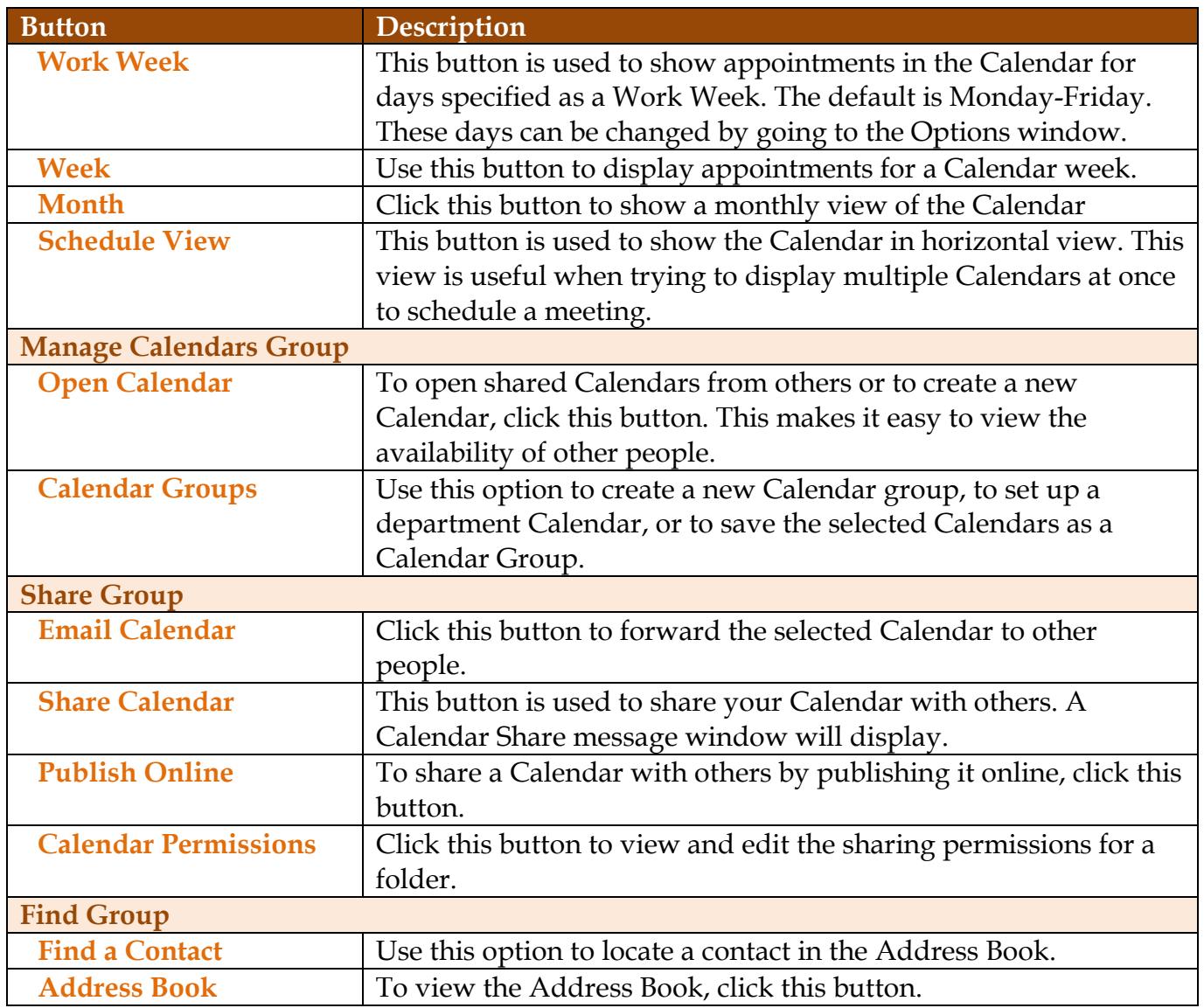

# **Send & Receive Tab**

This tab is used to send calendar items using email, to show the progress of actions, and to set preferences for the Calendar program.

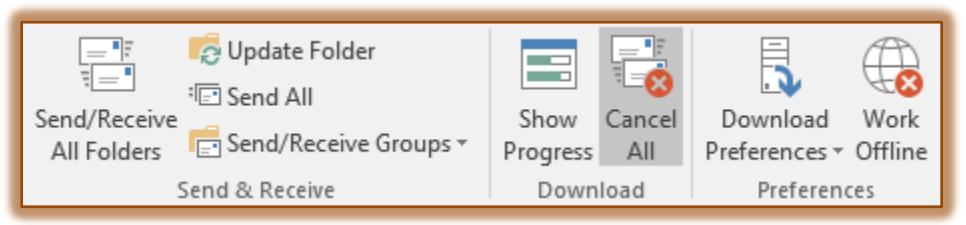

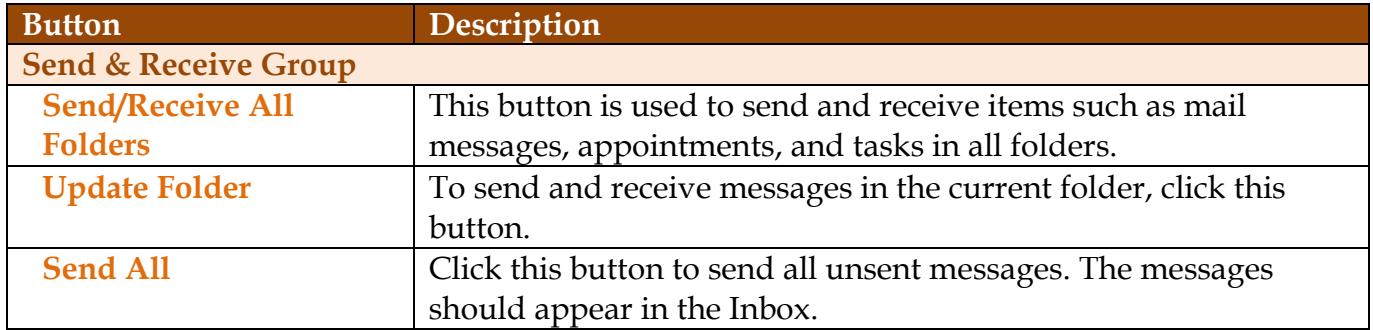

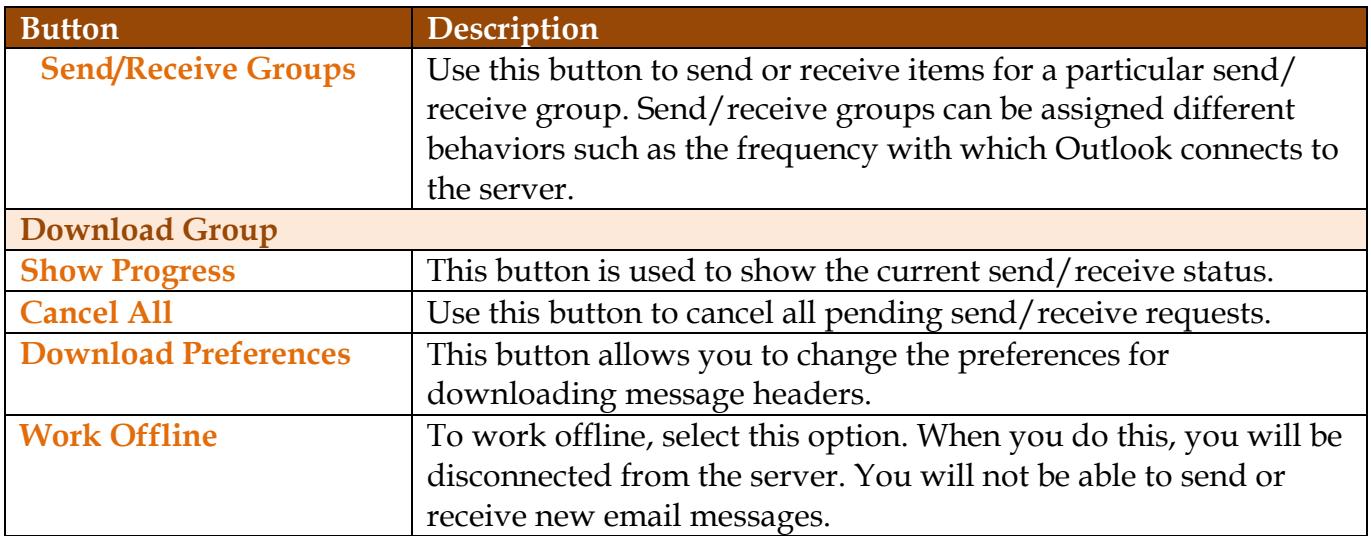

## **Folder Tab**

This tab is used to set up share options, to open a shared calendar, to create a new calendar, to copy an existing Calendar, and to set Calendar permissions and to change the properties for the Calendar.

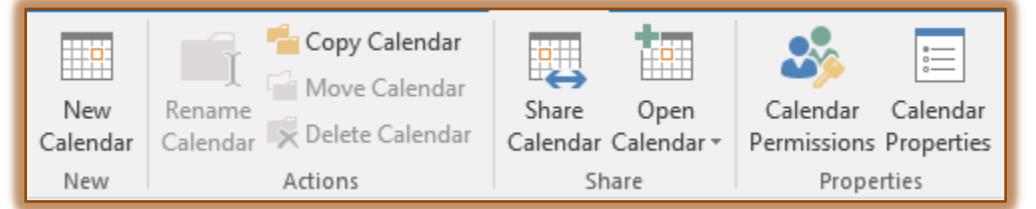

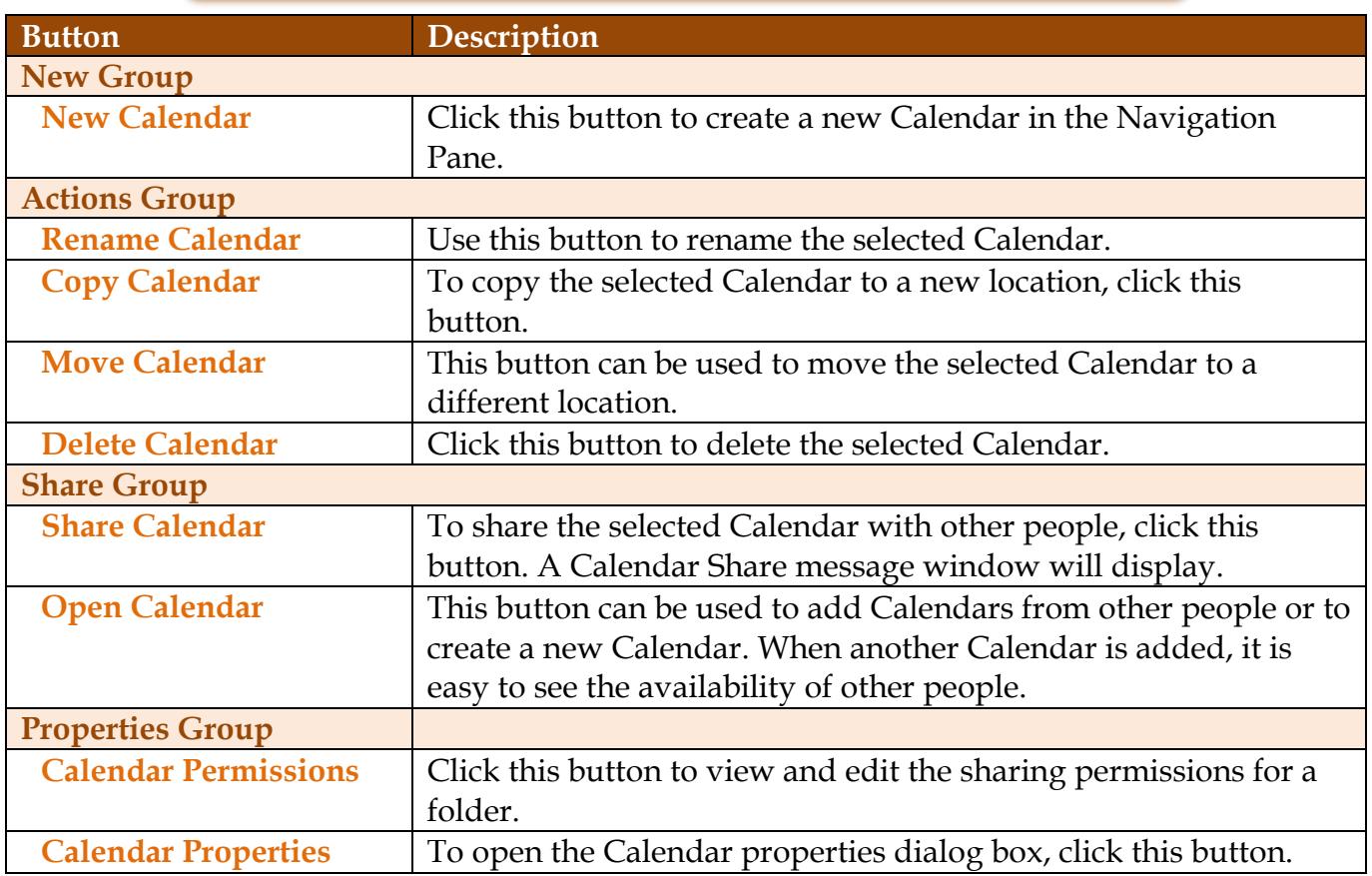

## **View Tab**

This tab is used to change Calendar view options, such as changing from Day to Week or Month. You can also choose whether to display the Navigation Pane, the Reading Pane or the To-Do Bar.

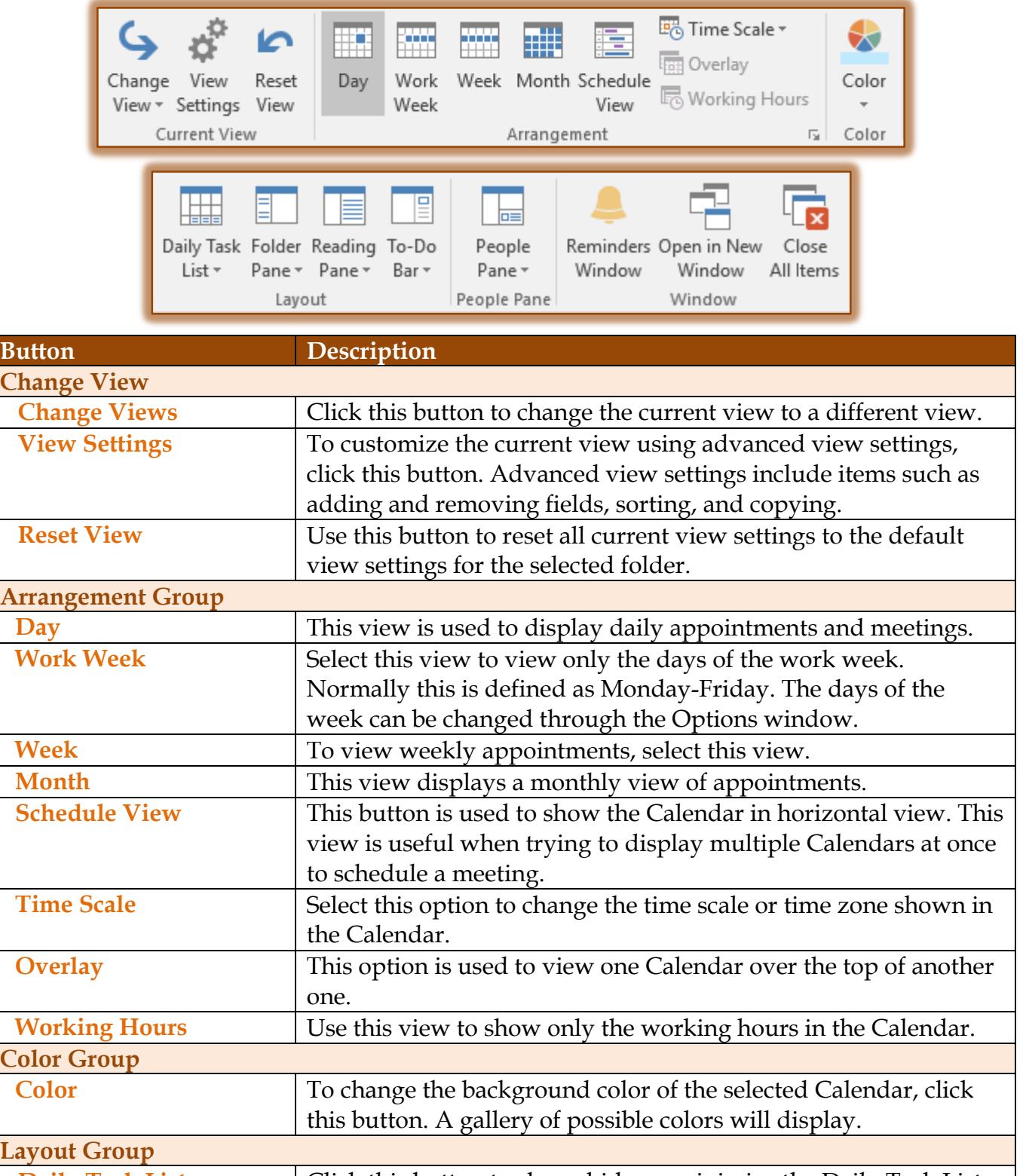

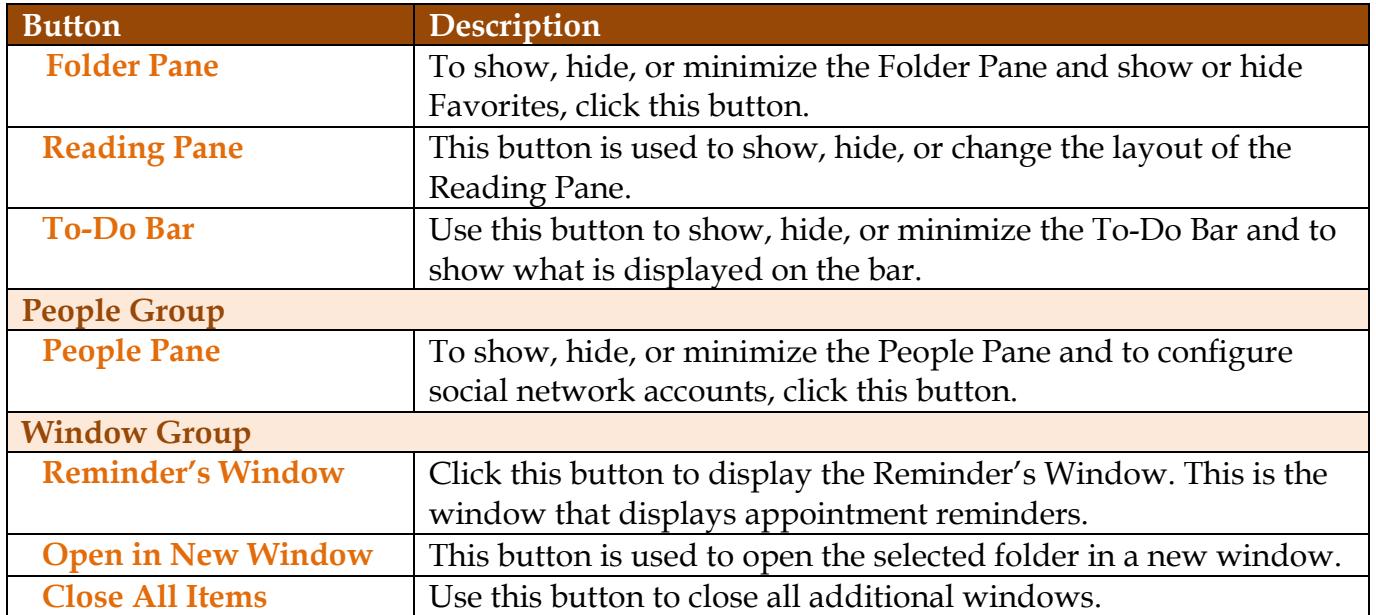